#### 倍福 EL6632 与西门子 S120 控制器通讯

#### 概述

本文件主要测试 EL6632 模块与西门子 S120 控制器的 ProfiNet 通讯。

测试设备: EL6632, 计算机, 西门子 S120 控制器, 西门子书本型模块若干 (由于本文主要介绍 EL6632 的通 讯, 其他部分不一一概述。)

测试软件:TwinCAT 3

测 试 人:王 凯

联系方式: [kieranwang@sina.com](mailto:kieranwang@sina.com)

测试步骤:

- 1、 将西门子 S120 控制器的 CF 卡下的文件路径: SIEMENS\SINAMICS\DATA\CFG 下的 CBE20GSD.ZIP 文 件拷贝出来并解压,然后将解压的文件放至倍福安装文件夹下面:TwinCAT\3.1\Config\Io\Profinet。 然后重新打开 TwinCAT 软件, 此时软件会自动加载 xml 文件;
- 2、 在 TwinCAT 软件里面建立一个项目, 然后鼠标右击 I/O 下的 Device,点击扫描 (Scan),弹出对话框选 择是,会将 EK1100 下的模块全部都扫描上来,确认 EL6632 模块是否挂在 EK1100 上,如果扫描不到 任何模块,请检查网卡的驱动是否安装到位。如下图所示:

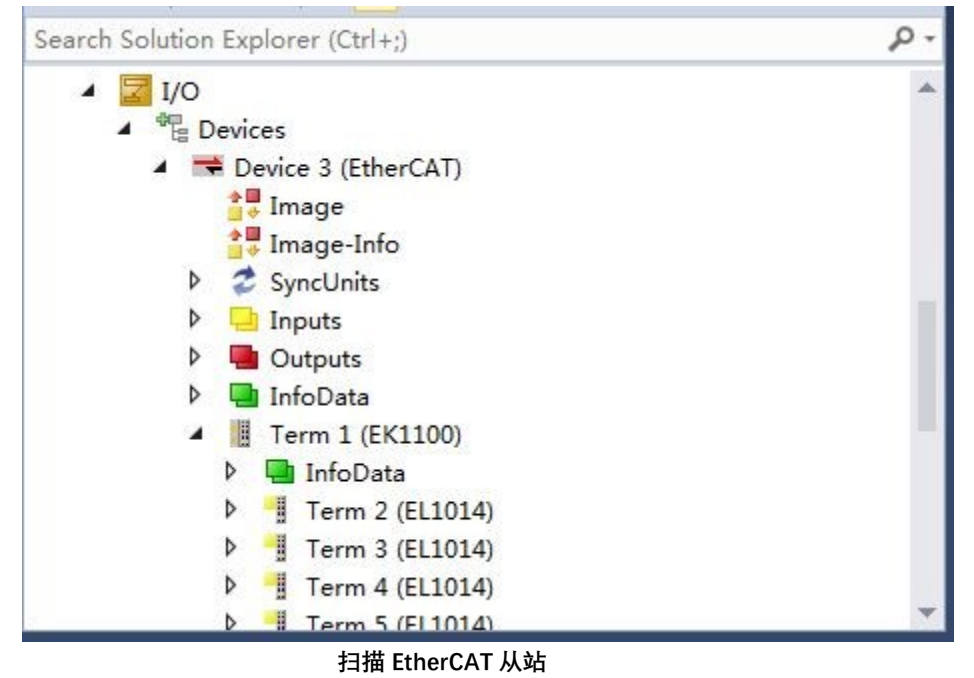

3、再次点击 Device,鼠标右击, 选择"Add New Item",添加 ProfiNet Device,如下图所示:

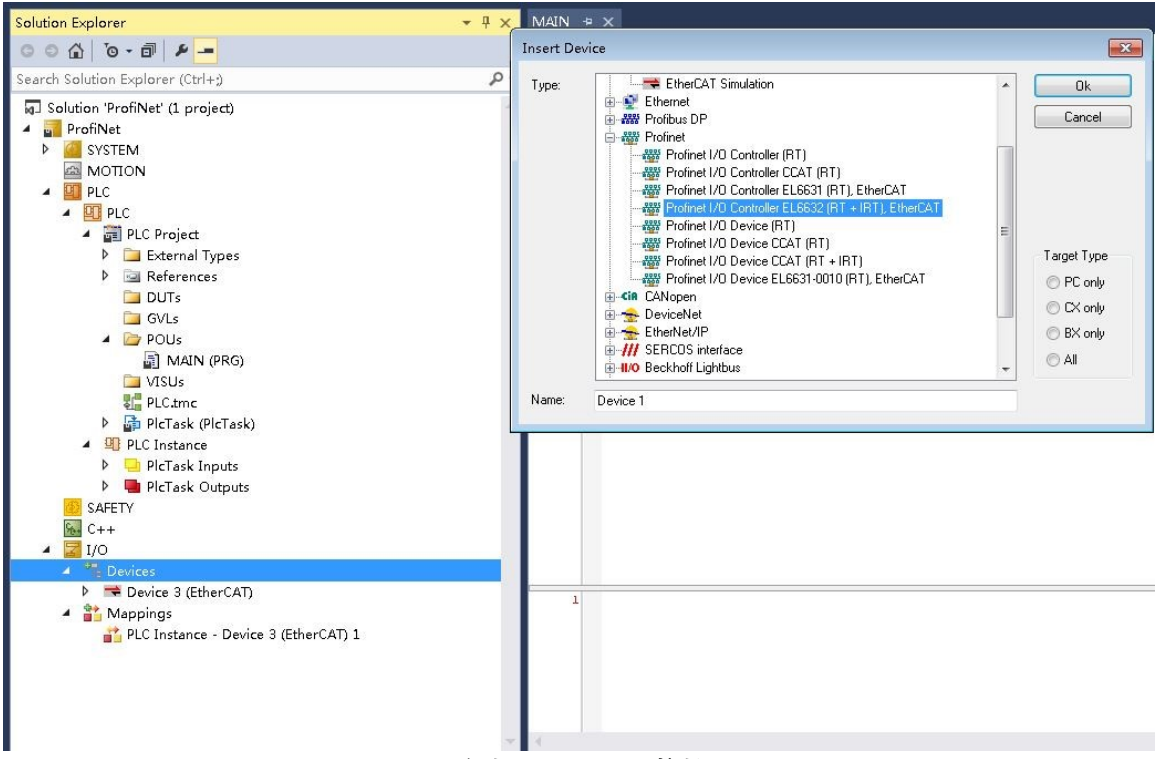

- **添加 Profinet I/O 控制器**
- 4、 添加 Profinet EL6632(RT+IRT)后,需要对 Profinet EL6322(RT+IRT)进行配置,先设定适配器,再设定 其他项。如下图所示:

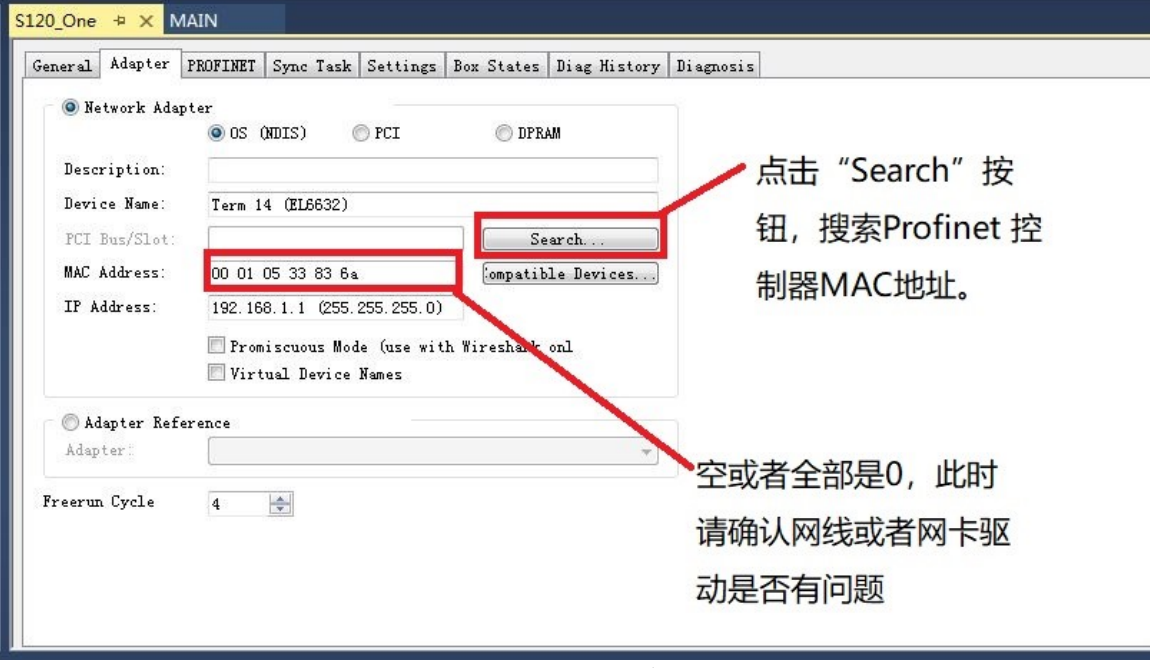

**ProfiNet 适配器设置**

接着设置 Profinet 项下的参数, 并扫描 Profinet 设备, 请将 TwinCAT 软件处于 Configuration (配 置)模式下,请切记这一点。如下图:

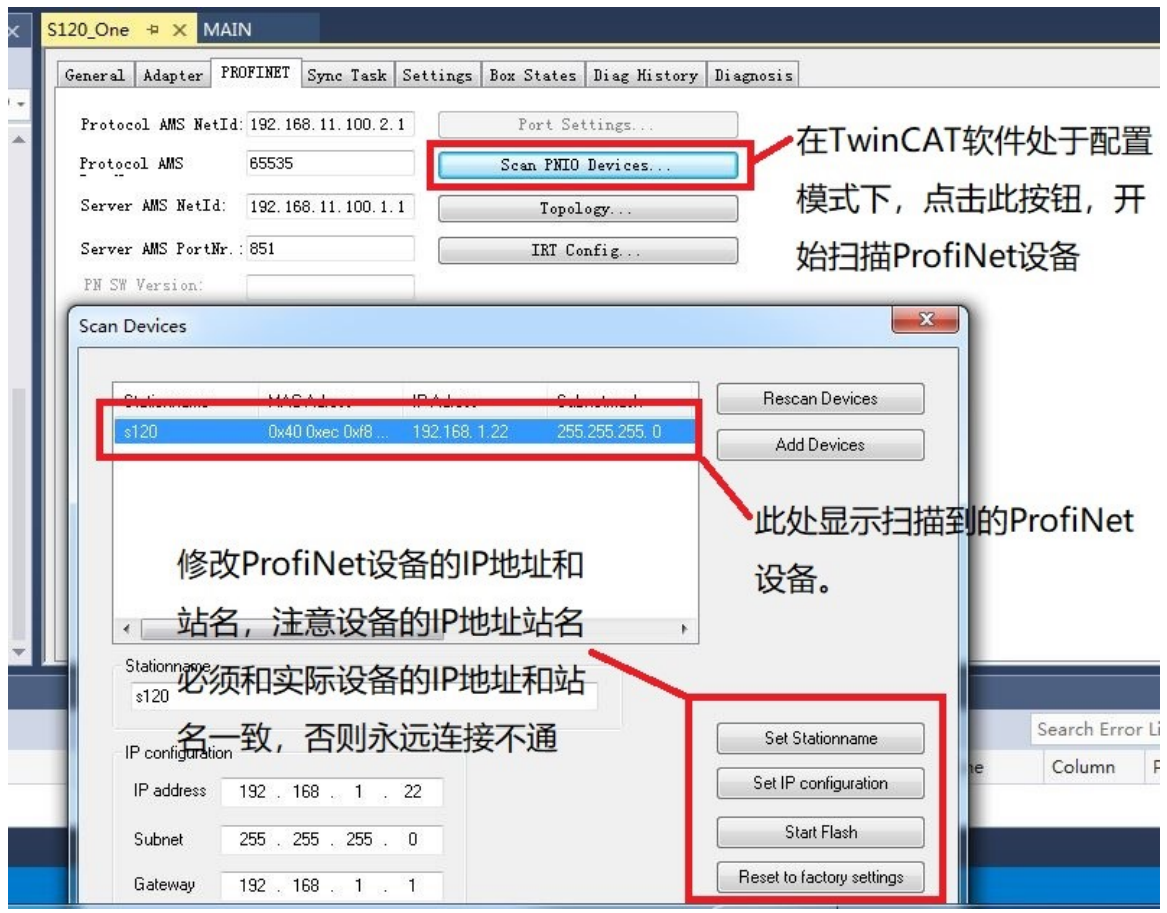

**扫描设备,修改站名和 IP 地址**

修改完成站名和 IP 地址后, 添加此 ProfiNet 设备,请注意添加设备的固件版本, 如下图所示:

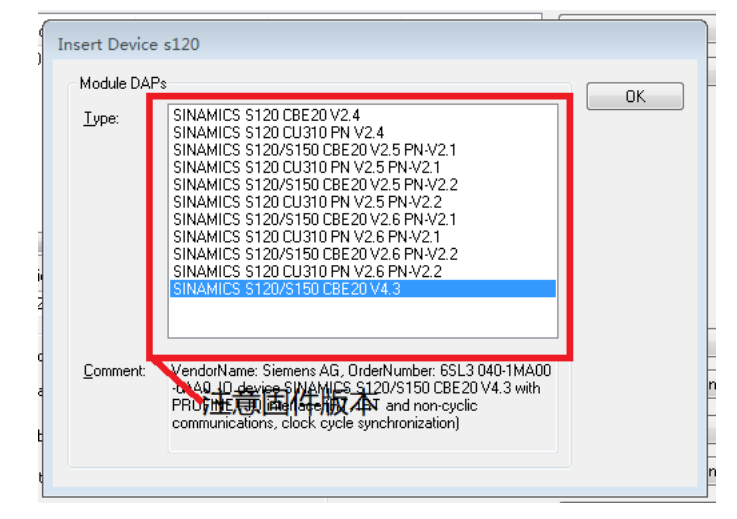

**固件版本选择**

5、 添加完成后,可以在 Device 下面看到一个 S120 的设备, 如下图所示:

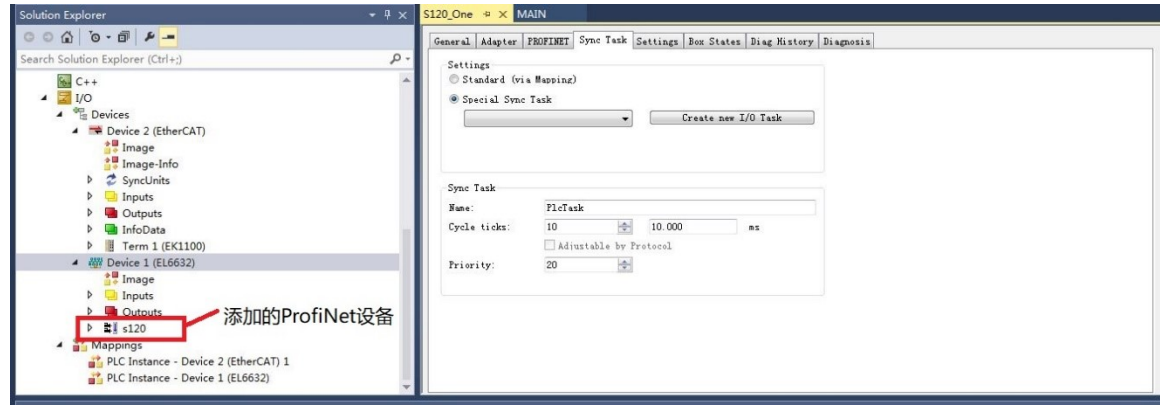

6、 扫描完成 ProfiNet 设备后, 可以查看一下 ProfiNet 工站之间的关系是否与设计时的一致性, 在 "PROFINET"项下点击"Topology",然后"Refresh"刷新一下,如下图所示:

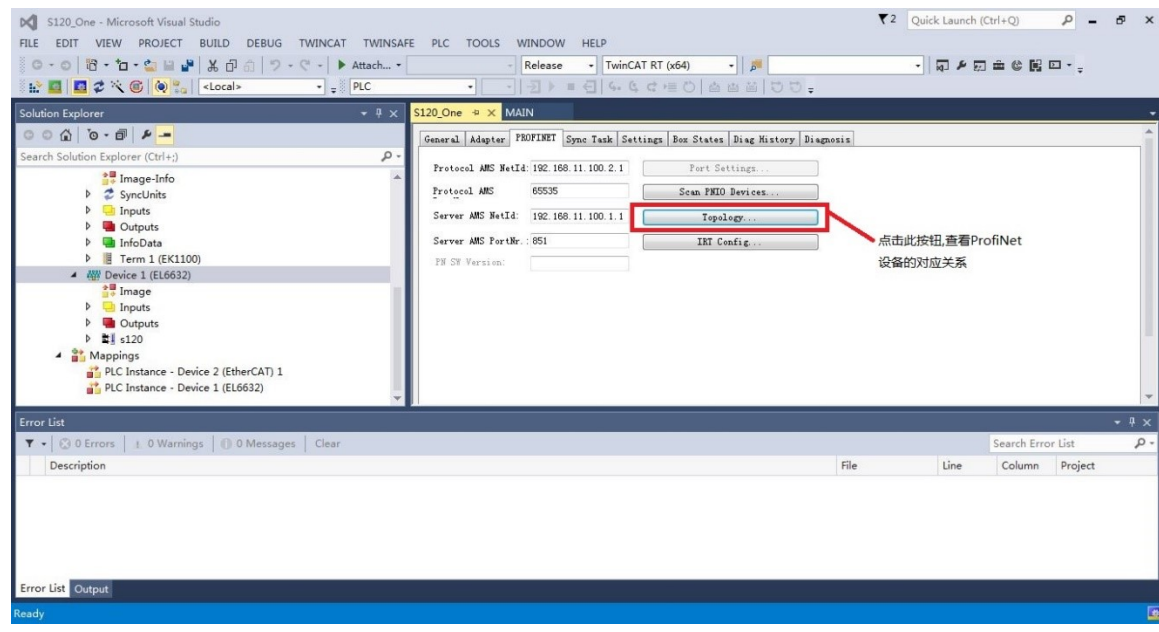

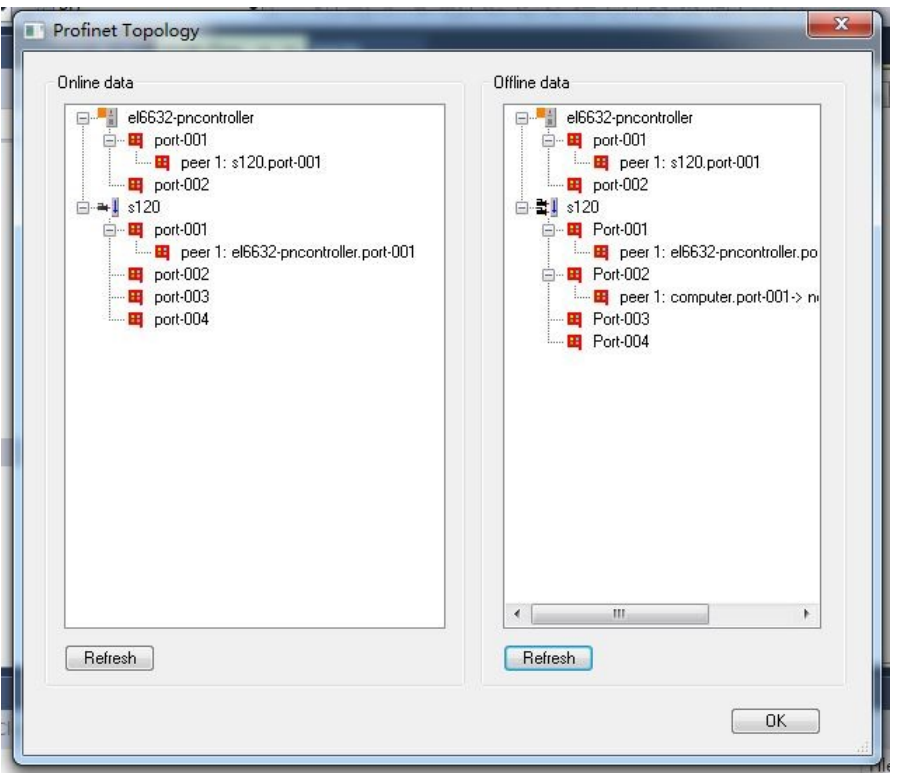

7、EL6632 模块支持 RT 和 IRT 模式, 如果需要更改模式, 请在"IRT Configuration"下进行配置, 如下 图所示:

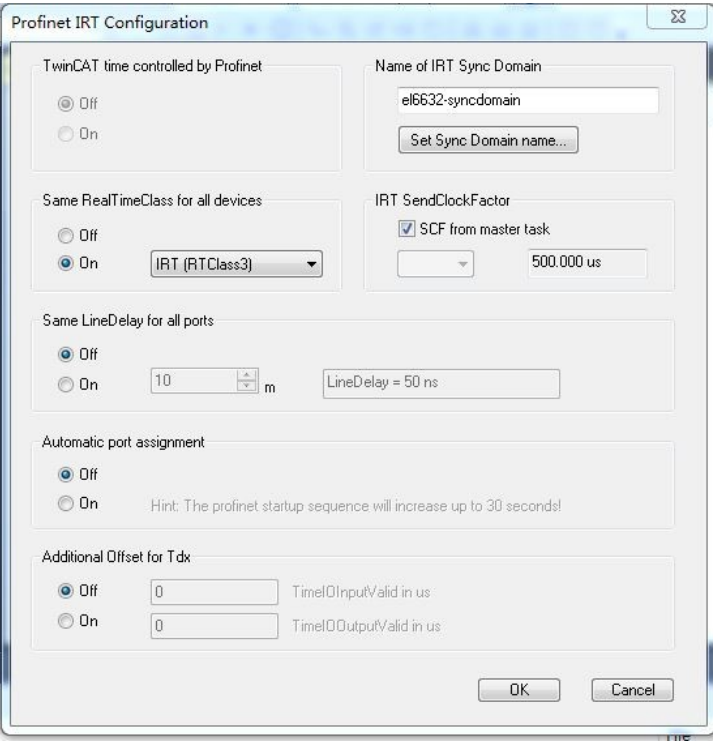

8、 针对模块部分配置完成后,需要添加 ProfiNet 设备的文件,展开添加的设备"S120",下拉列表里面有 一个"API",鼠标指针指到上面,点击鼠标右键,然后"Add New Item"(添加新项),如下图所示:

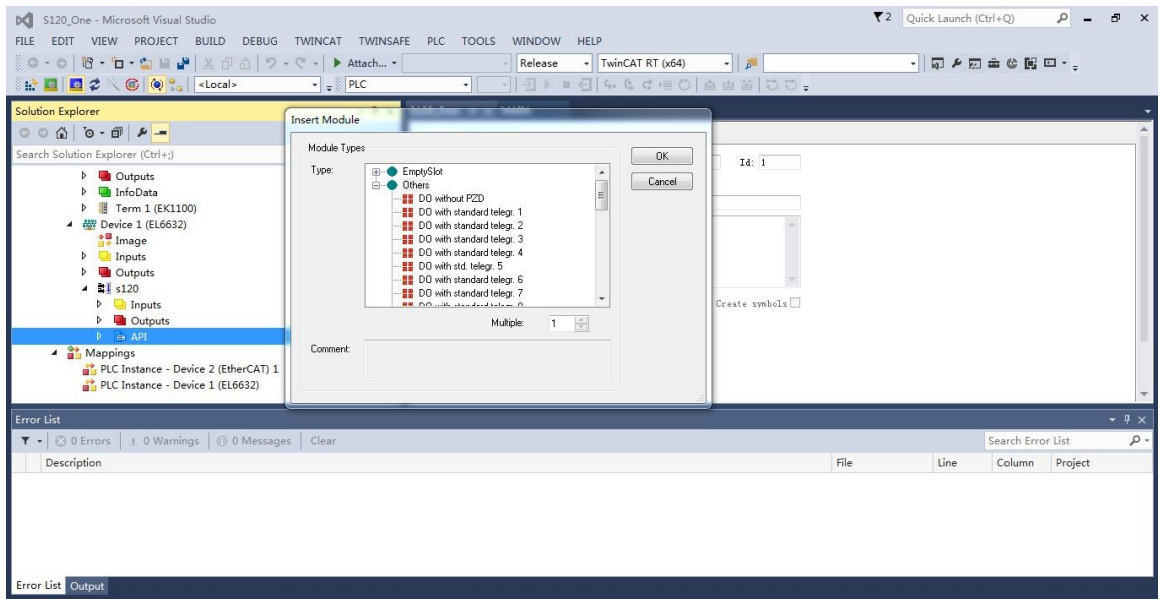

注意添加的"Module Type"要与 ProfiNet 设备里面的通讯报文一致, 即 S120 里面用标准报文 1 (Standard Telegr. 1),TwinCAT 里面配置的通讯报文也必须是标准报文 1,若 S120 里面配置多条报 文,TwinCAT 里面也需要配置同样条数的报文,且 TwinCAT 里面的报文需要用空报文隔开。(切记 多条报文时,TwinCAT 里面需要用空报文将多条报文隔开)

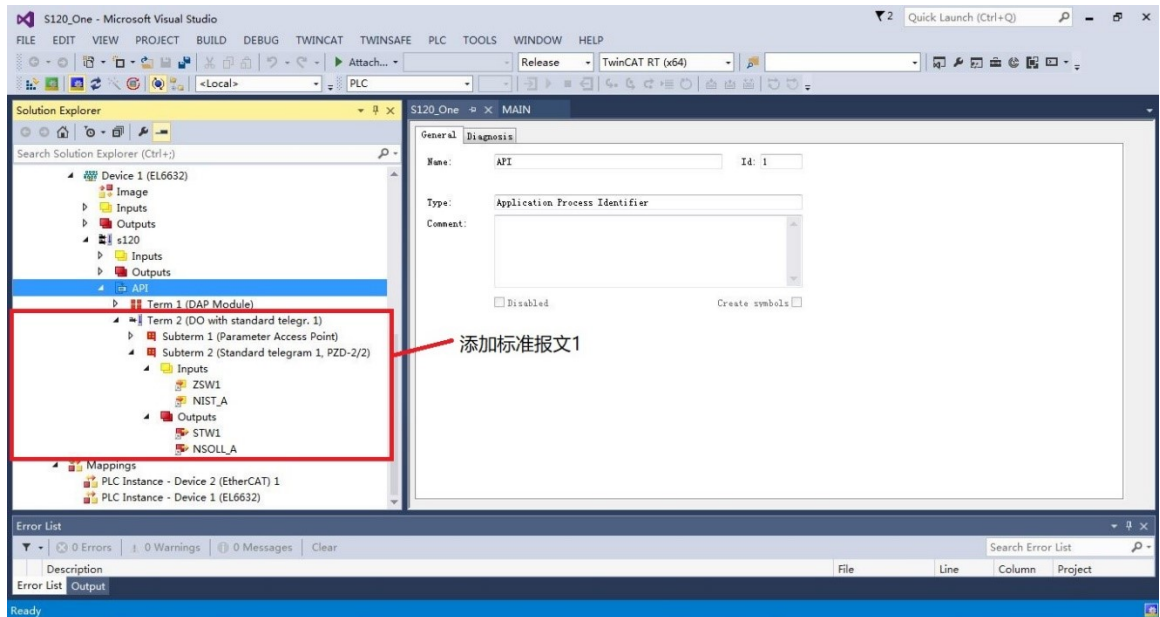

添加完报文后, 在 PLC 程序里面声明变量和标准报文里面的输入输出变量关联起来, 然后激活 TwinCAT 配置,运行 PLC,确定 EL6632 模块上所有指示灯全部显示绿色, S120 控制器上的指示灯 都为绿色,表示 ProfiNet 通讯已经建立。

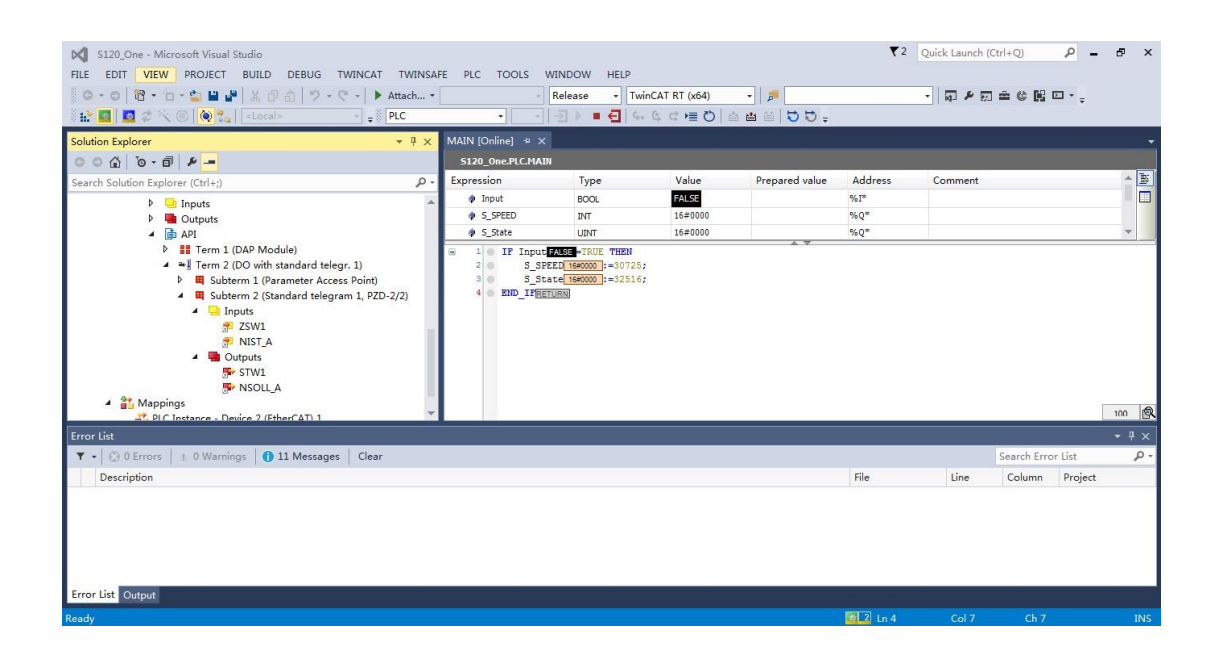

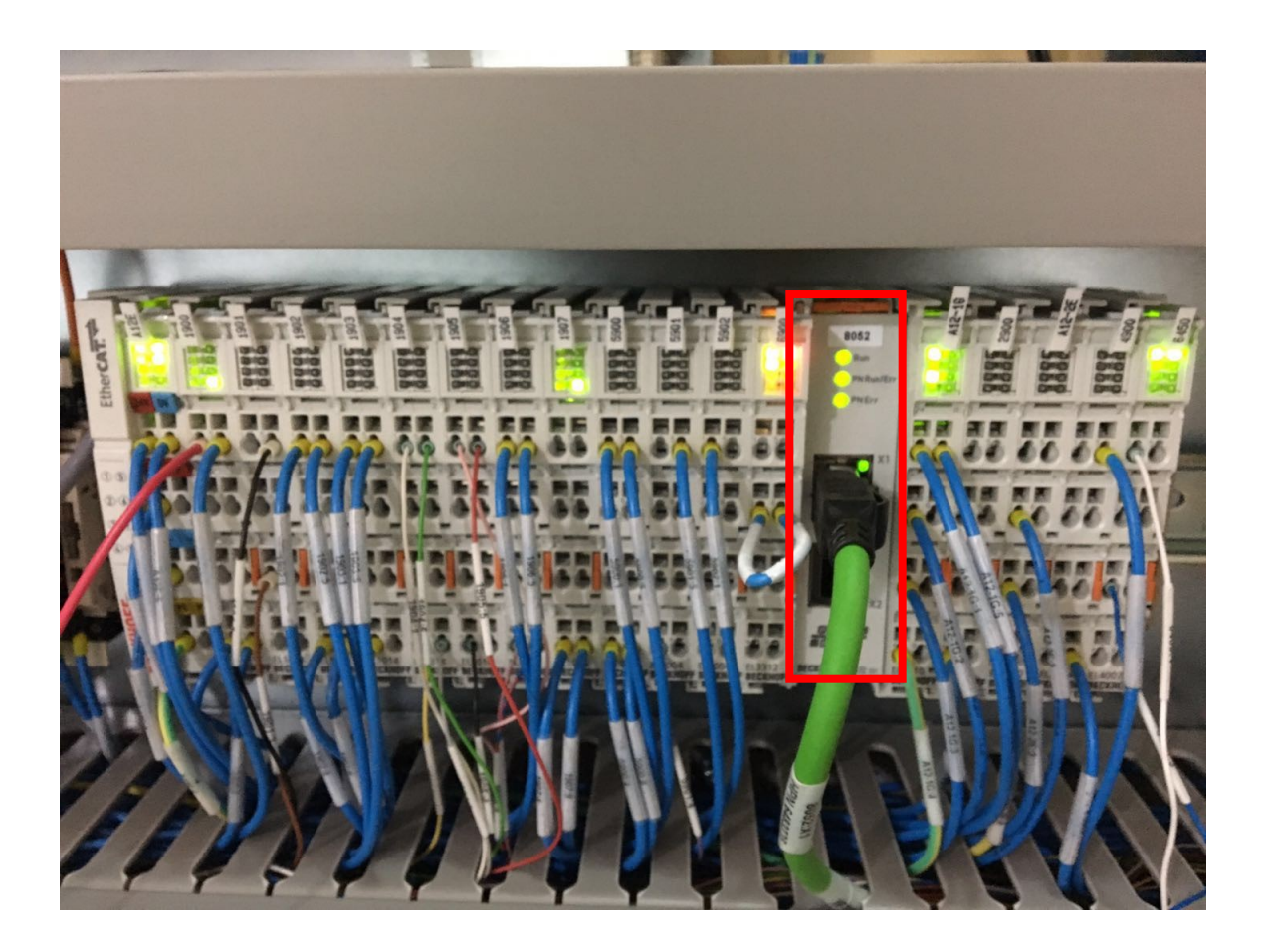

# 实物连接图

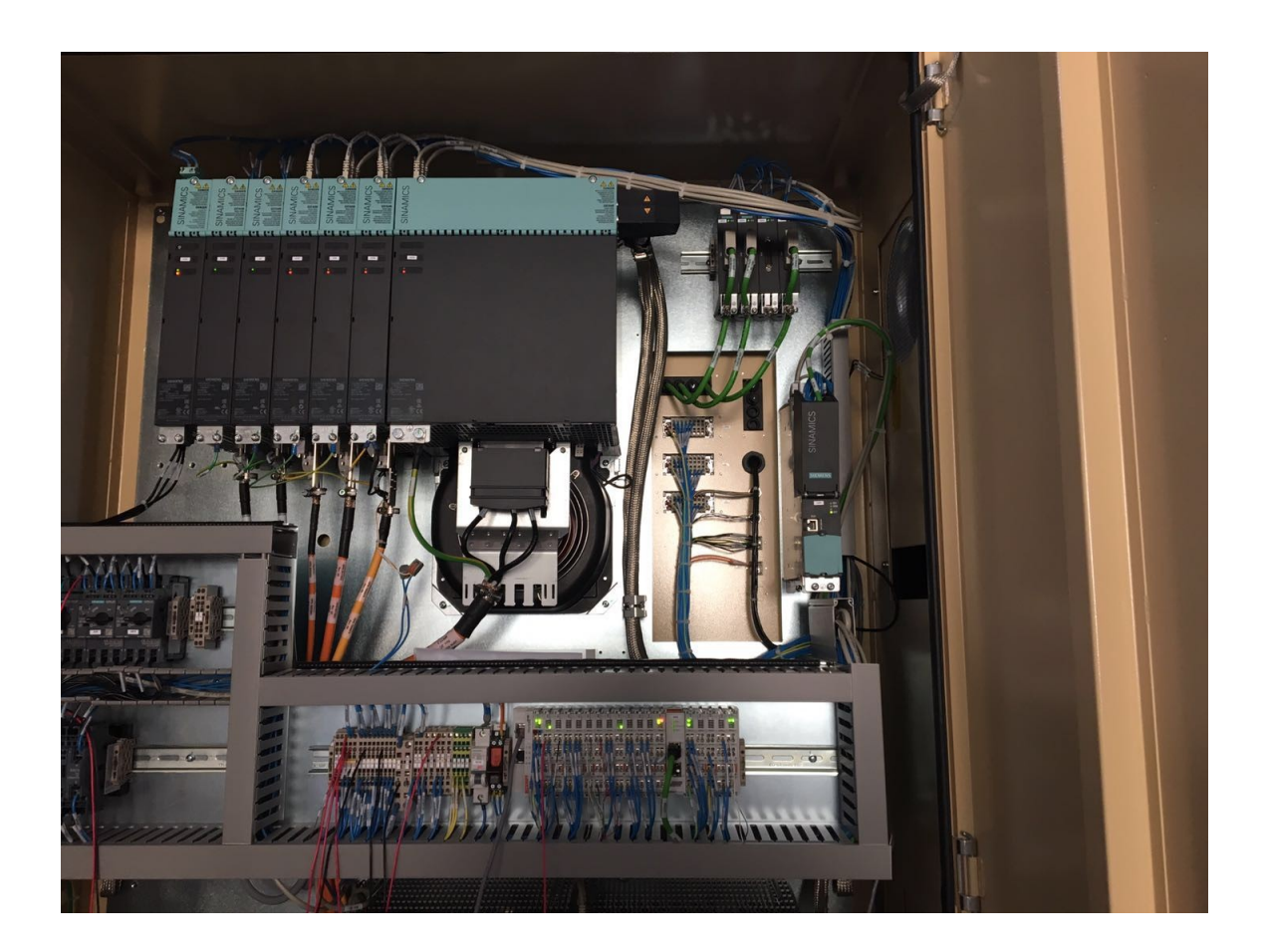

## 附录关于 EL6632 指示灯状态的说明及 S120 通讯配置

### EL6632 指示灯状态说明

EtherCAT 诊断灯

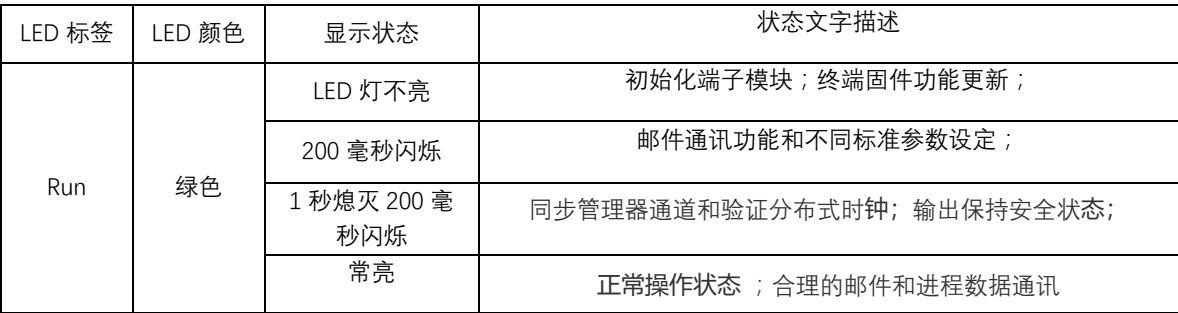

ProfiNet 运行/错误诊断

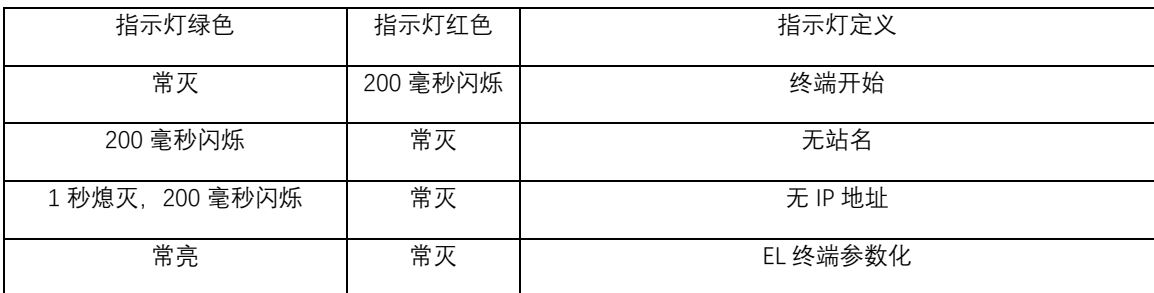

ProfiNet 错误诊断

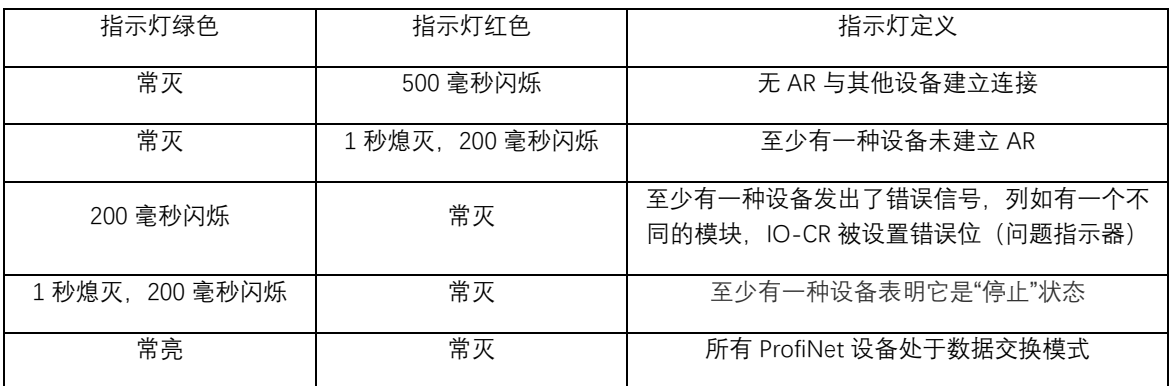

### SIEMENS S120 通讯配置

S120 控制器需要对控制单元和电机驱动器分别做通讯参数设定, 控制单元需要设置站名, IP 地址, 网关和子 网掩码,如下图:

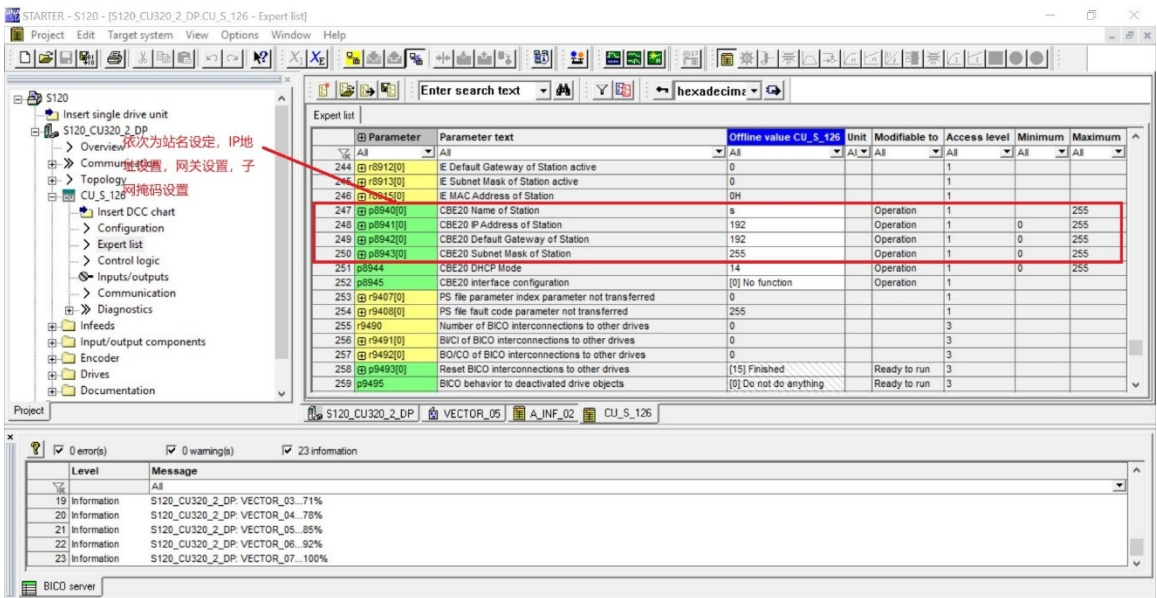

#### 电机驱动器需要设置通讯类别, 通讯报文类型, 硬件端口分配, 如下图所示:

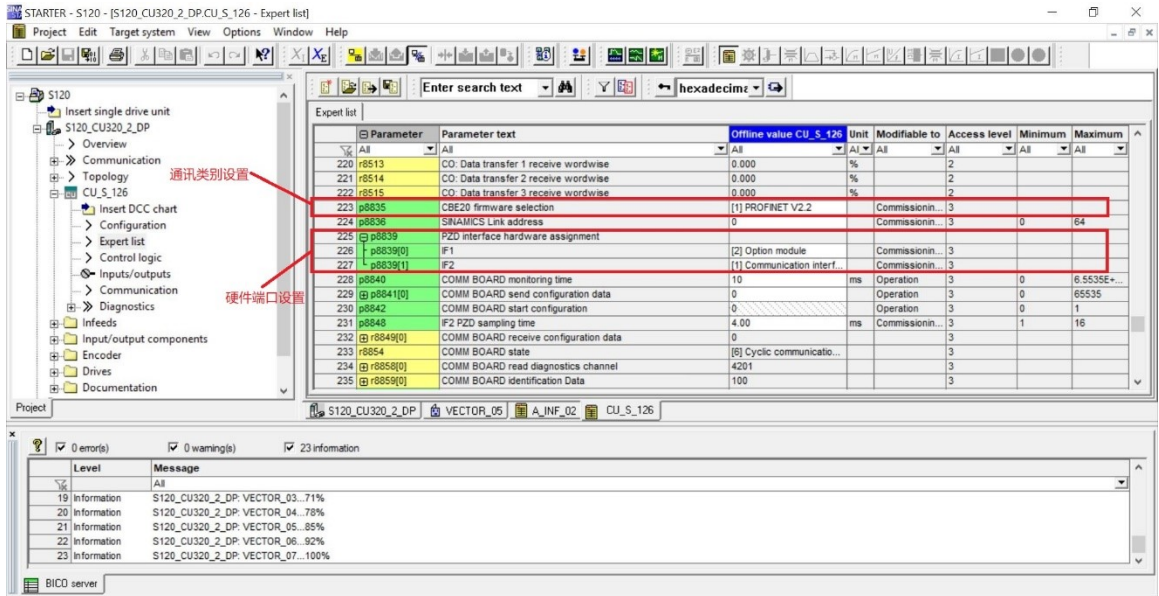

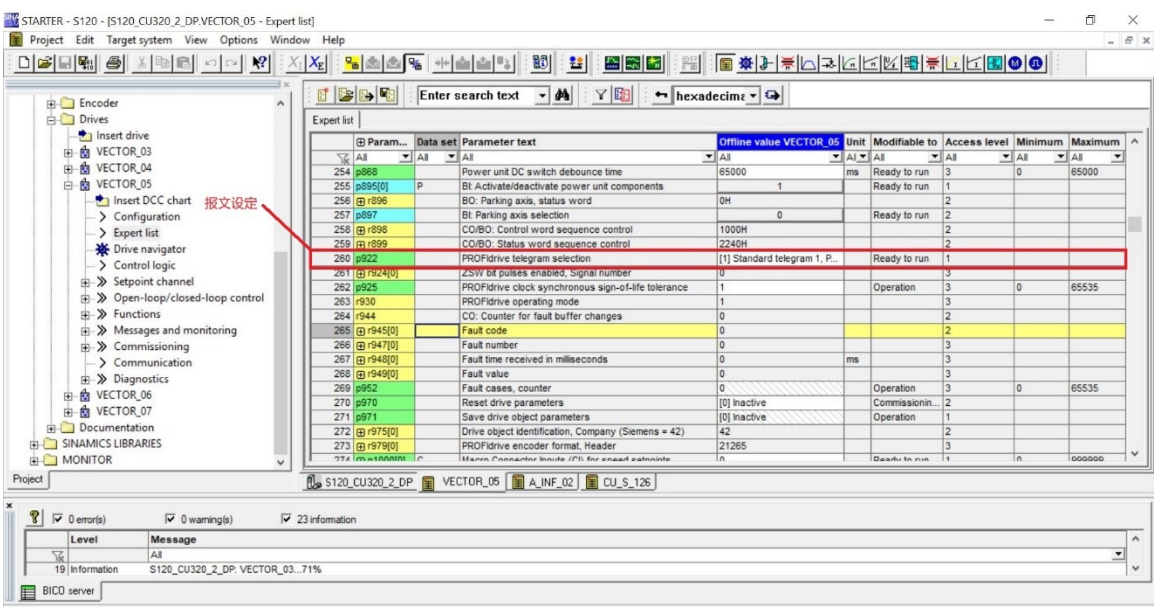

关于西门子 S120 其他参数设定就不一一叙述了。